# **How do I unhide files or folders?**

There are two methods Instructors can use to unhide (show) files or folders.

**Method 1**: Select files or folders > Show

**Method 2**: Actions > Edit Details > Show

# **Go to Resources.**

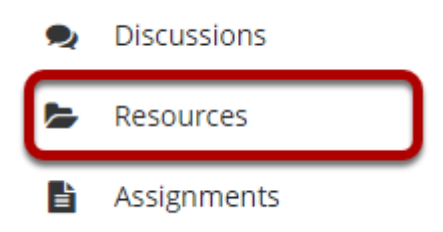

Select the **Resources** tool from the Tool Menu of your site.

# **Method 1: Select the file(s) or folder(s), and then click Show.**

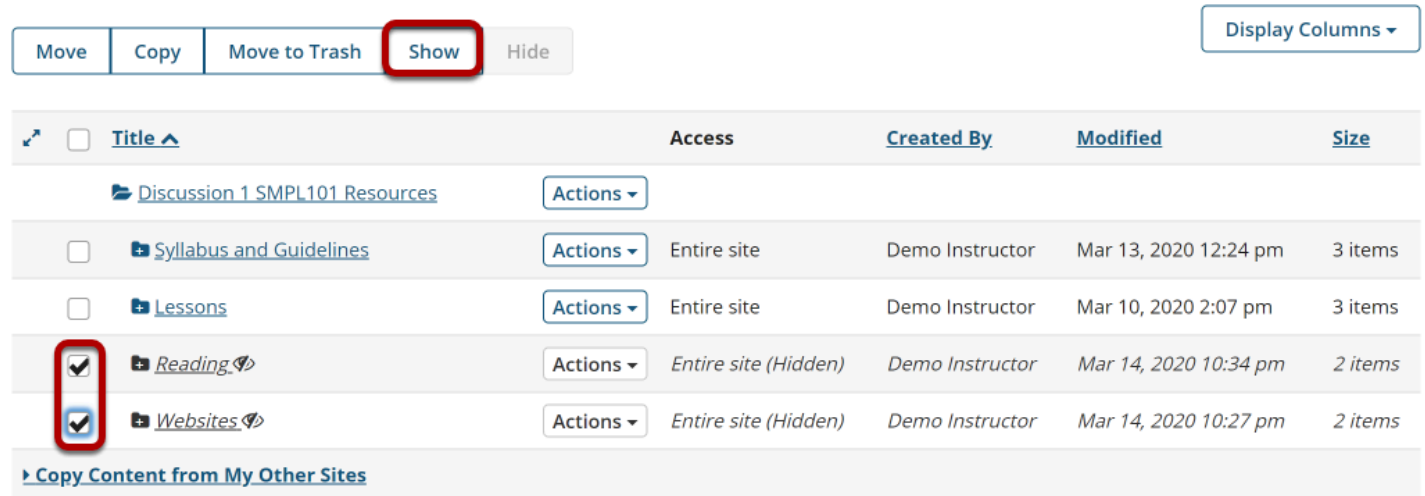

This displays the Show Items Confirmation page.

# **Click Show again to confirm.**

Ø Are you sure you want to make the following item(s) visible to all site participants? NOTE: If you make a folder visible, all items within it will be visible unless individually set as hidden.

#### Show item(s) confirmation...

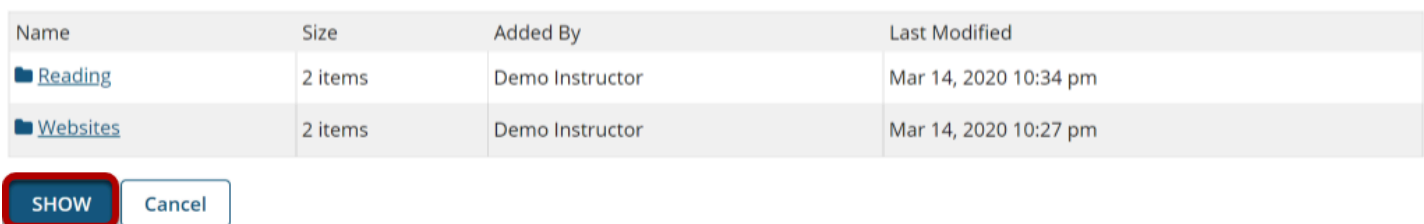

### **The items are now visible.**

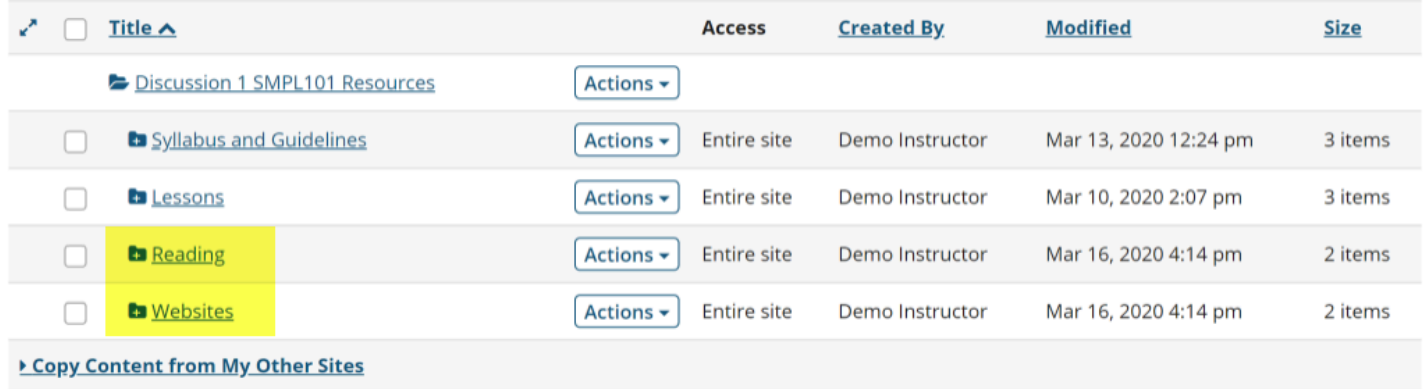

This returns the display to the Resources page with the selected items available.

# **Method 2: Click Actions, and then select Edit Details.**

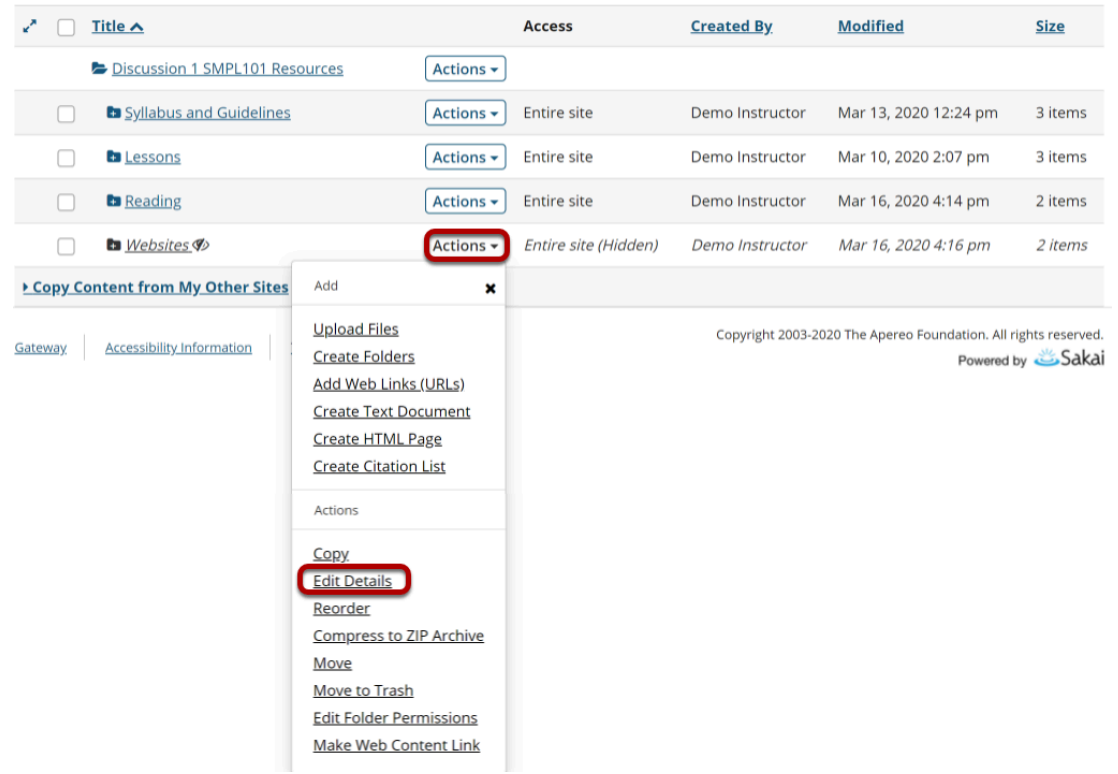

To unhide a file or folder, to the right of the file or folder, from the **Actions** drop-down menu, select **Edit Details**.

This displays the Edit Details page for the item.

## **Select Show this item, then click Update.**

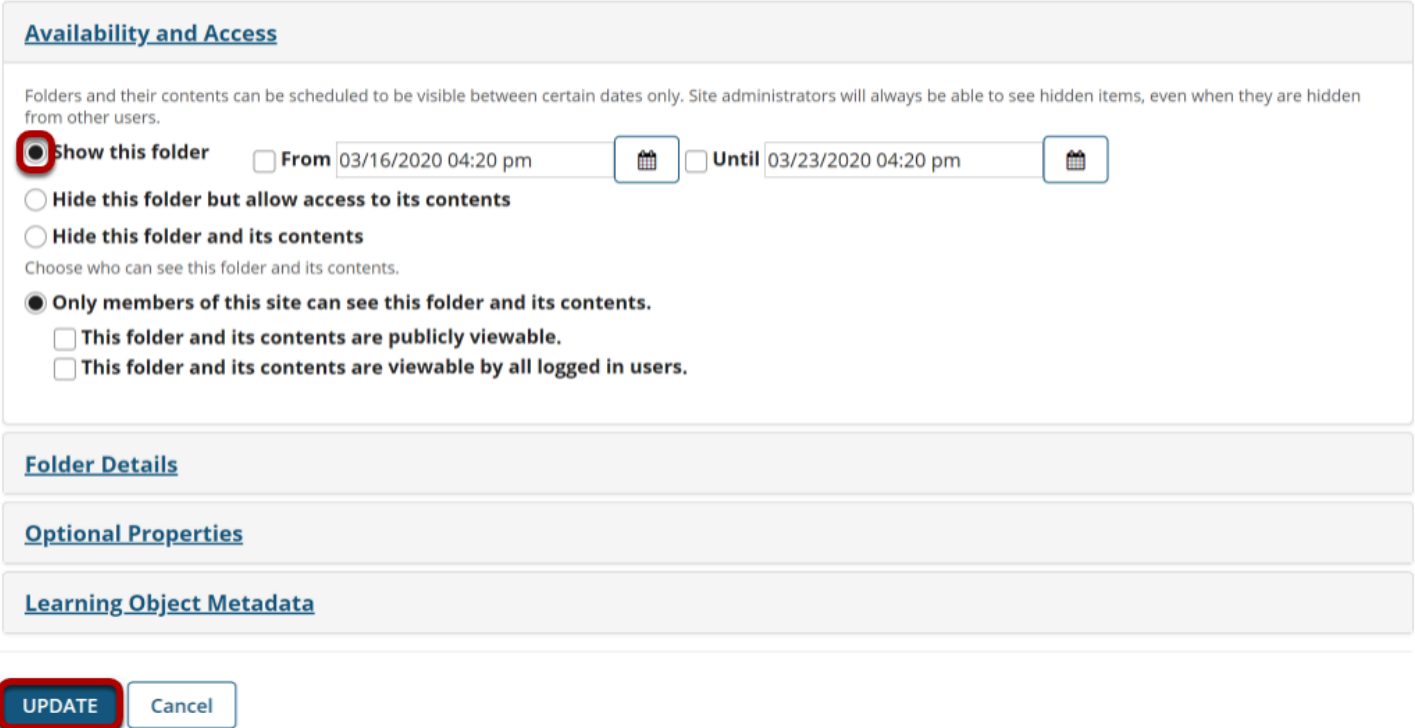

Under **Availability and Access**, select **Show this item**, and then click **Update**.

## **The item is now visible.**

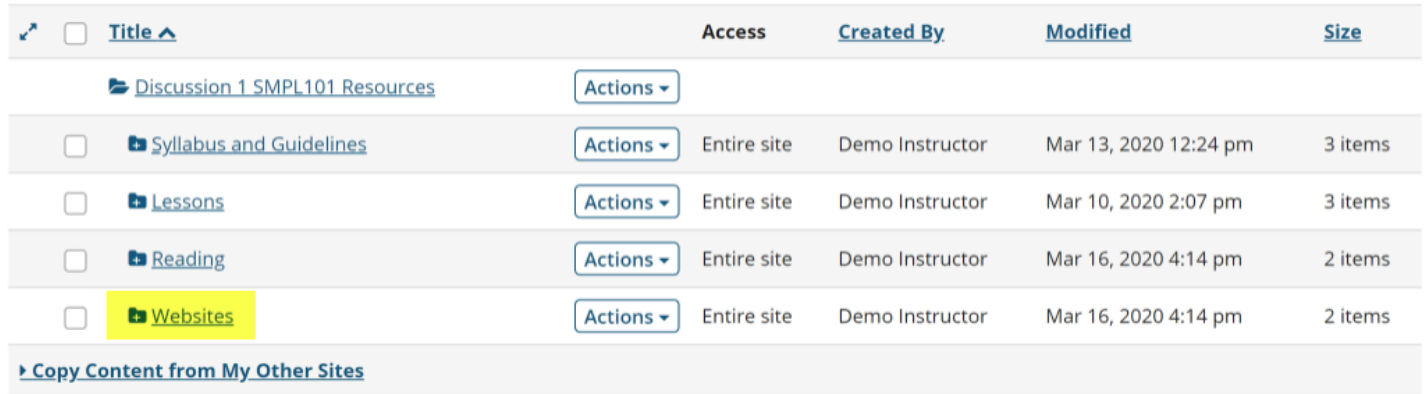

This returns the display to the Resources page with the selected item available.